- Натяните термоусадочную трубку на кабель переменного

- Вставьте зачищенную часть в клемму OT, обожмите её и натяните термоусадочную трубку на обжатую часть клем-

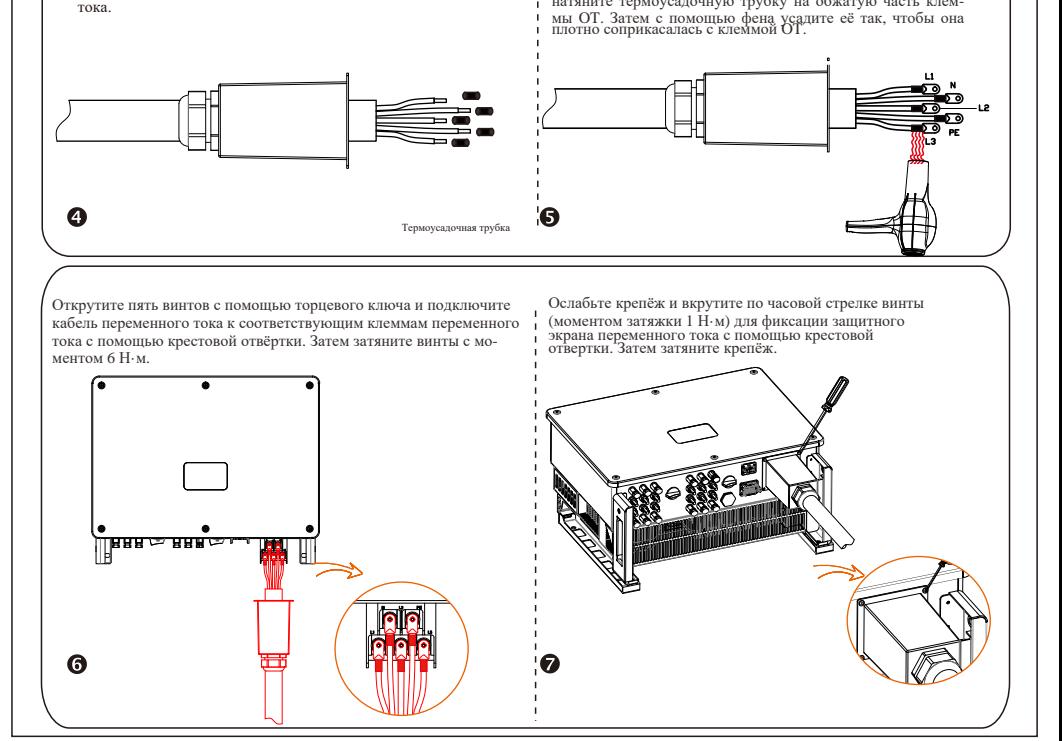

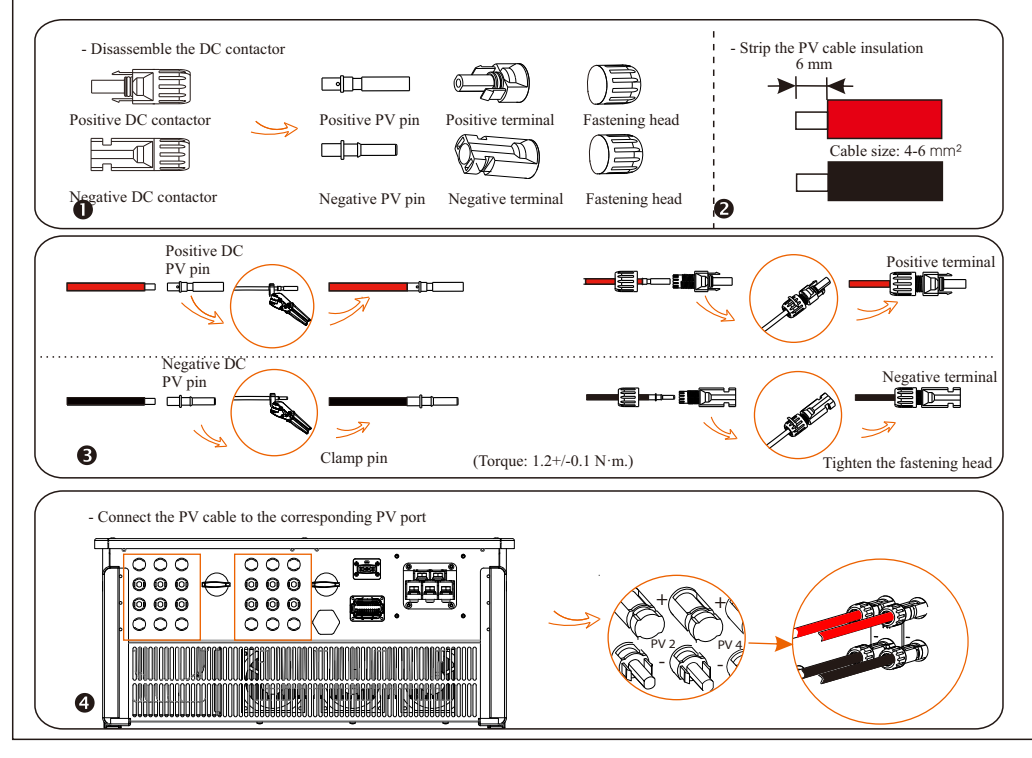

**I**

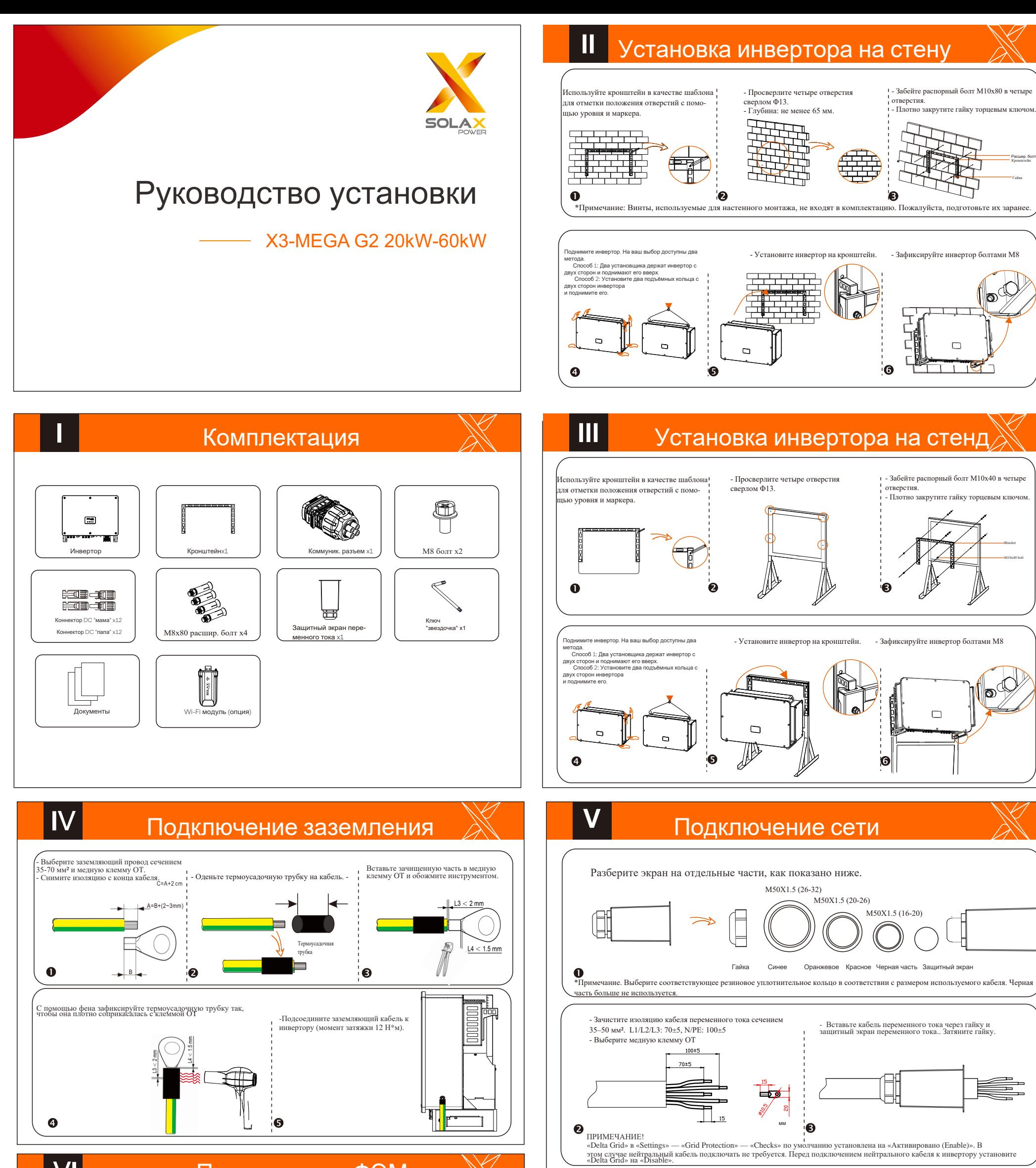

Подключение ФЭМ

# **VII**

# Подключение интерфейсов связи **Nulle VII** Подключение интерфейсов связи

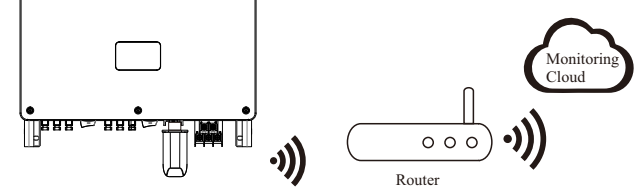

> Подключение LAN-модуля

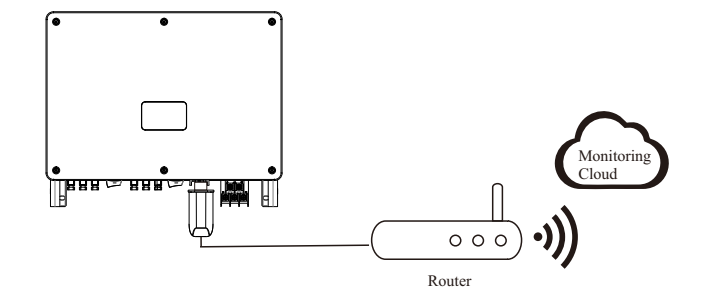

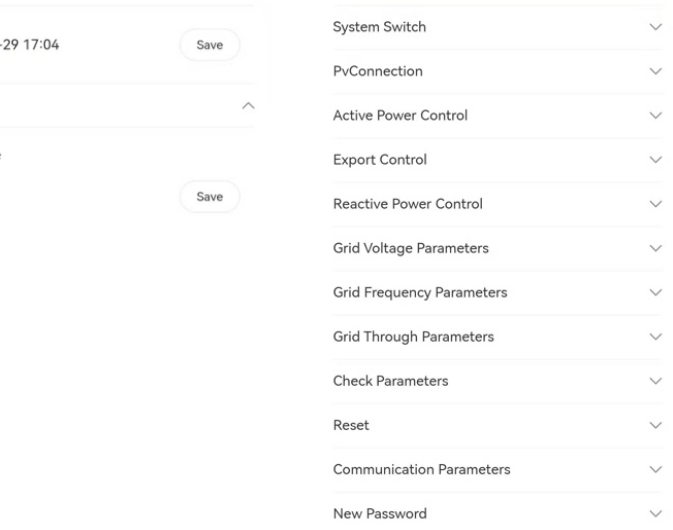

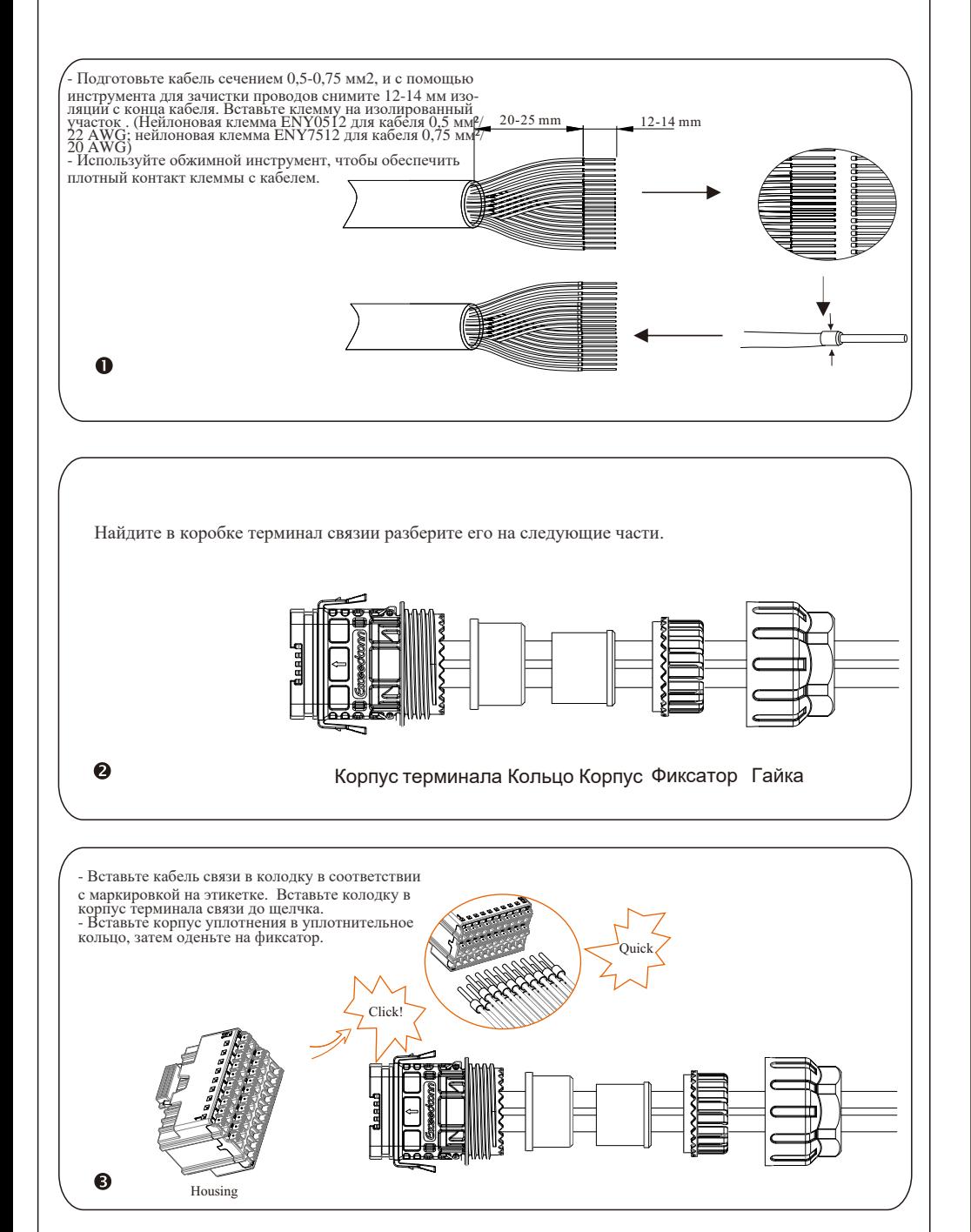

## VIII

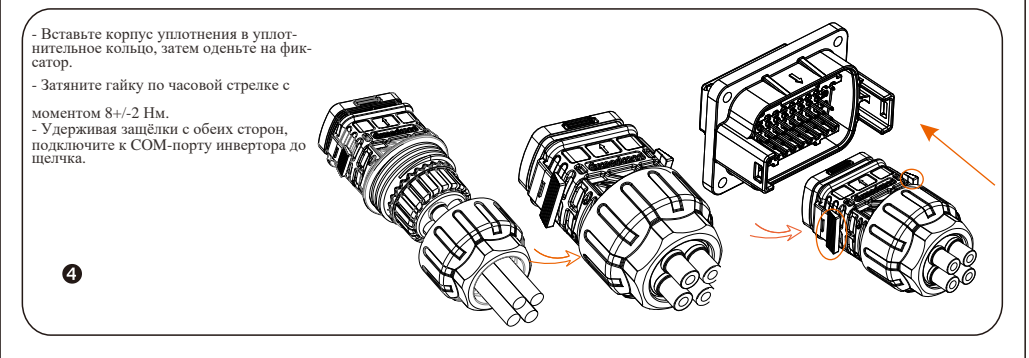

## Подключение мониторинга  $\sqrt{\mathbb{X}}$  | VIII Подключение мониторинга

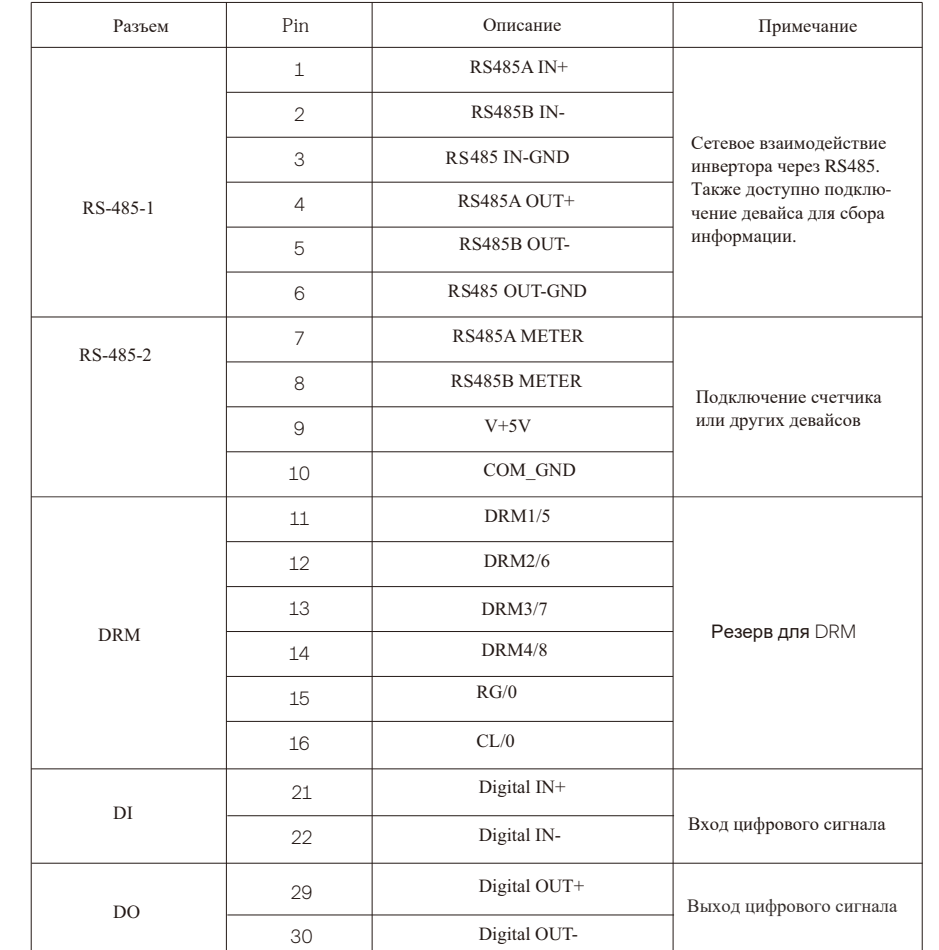

Monitoring Cloud — это приложение, которое может взаимодействовать <sup>с</sup> инвертором через Wi-Fi/LAN/4G модули. Приложение может считывать ошибки, предупреждения, конфигурацию параметров <sup>и</sup> другие функции. Это удобная площадка для

### обслуживания оборудования.

Подключите модуль <sup>к</sup> порту «USB» <sup>в</sup> нижней части инвертора. После включения стороны постоянного тока или стороны переменного тока можно подключить приложение <sup>и</sup> инвертор. Подробную информацию см. <sup>в</sup> соответствующем руководстве.

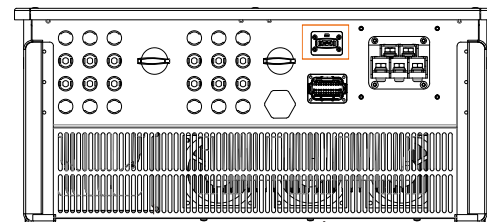

### Ø Подключение Wi-Fi

Модуль Wi-Fi подключается <sup>к</sup> локальной сети <sup>в</sup> пределах 50 <sup>м</sup> от установки. Данное условие обязательно для получения доступа <sup>к</sup> платформе Monitoring Cloud.

Если WiFi отсутствует, модуль LAN позволяет пользователям подключаться <sup>к</sup> сети через кабель Ethernet. Ethernet обеспечивает гораздо более стабильное соединение <sup>с</sup> меньшими помехами.

Ø Подключение 4G-модуля

Модуль 4G позволяет использовать соединение 4G для мониторинга вашей системы без возможности подключения <sup>к</sup> локальной сети. (Этот продукт недоступен <sup>в</sup> Великобритании)

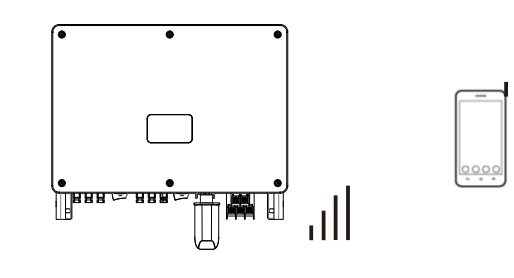

 $2021 - 12$ 

Language

Language English

**• Основные настройки • • Расширенные настройки** 

Основные настройки включают время, дату <sup>и</sup> язык. В расширенных настройках можно установить параметры Satety, System Switch, PV Connection, Active Power Control, Export Control, Control Reactive Power, параметры напряжения сети, параметры частоты сети, параметры сети, параметры проверки, выполнить сброс параметров, <sup>а</sup> также установить параметры связи <sup>и</sup> новый пароль.

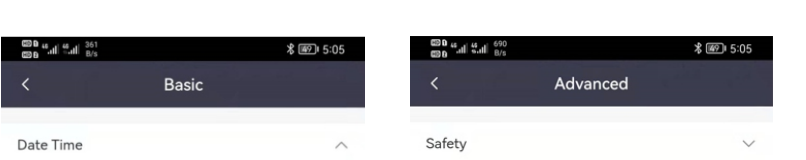